# Bijoy Stock Inventory Manager Erp

Most advanced and robust software for stock inventory management and order processing.

This automated system keeps tracking of inventory, order, shipment, payment which accelerate your business in real life.

Bijoy integrates both product purchase and sales order in a single platform.

# Contents

- Introduction
- Admin Panel
  - User Management
    - Adding a new user
    - Adding address info to user profile
  - Inventory Management
  - Sales Order Management
    - Adding a new order
    - Processing sales orders
  - Purchase Order Management
    - Adding a new order
    - Processing purchase orders
  - o Reports
  - Settings
    - System settings
    - Language settings
    - SMTP settings
    - Shipping method and courier services
    - Tax
  - o Profile
- Customer Panel
  - o Order Management
  - Profile
- Employee Panel
  - Sales Order Management
  - Purchase Order Management
  - Inventory
  - o Profile

# Introduction

Bijoy Stock Inventory Manager Erp is an intuitive platform that helps to go through the complex and time consuming steps of stock inventory management and order processing in a hassle-free way. The application allows three types of user to access the system and contribute to the processing stages obviously with the permission previously set by the administrator. The admin, employees and customer login makes the system more user friendly as well as co-operational. The application is designed to process both sales and purchase orders which will be described elaborately later on in this document. For the better management of sales orders the application divides the whole process into 5 different stages which makes the process management a lot easier eventually making it more organized for keeping track of shipments. The application also handles the purchase order processing so that the admin can keep track of the stock level. As a whole it is a great way for managing orders as well as company inventory.

# Admin Panel

#### **User Management**

There are 4 types of users for the system.

- 1. Admin
- 2. Customer
- 3. Employee
- 4. Supplier

Of them admin, customer and employees can directly log in to the system. For supplier there is no log in.

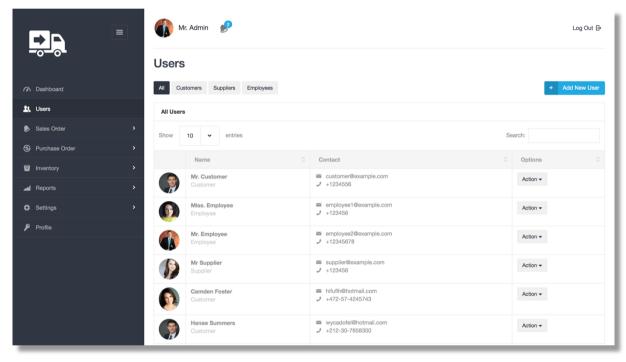

Admin can see the users of the system all at once or he/she can separately browse the users according to their types as shown in the above image. It is also quite easy to view profile of any user. By just clicking on the name of the user or form the action dropdown admin can get access to user profile or user edit page or even can delete the user if he/she wants. Before going to the edit or profile page lets see how an admin can add user to the system. The top right button leads to the page where admin can submit the form of adding user.

#### **Adding New User**

The image below represents an untouched form for adding users.

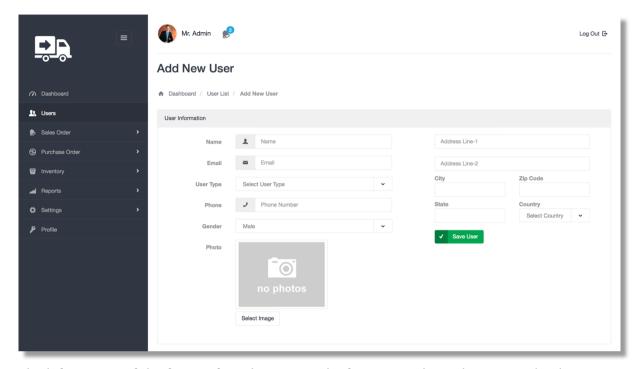

The left portion of the form is for taking general information about the user and right portion is for taking the detailed address of the user. The system can take multiple addresses for a single user in case any user has more than one address. It becomes quite handy when it comes to different shipping and billing address for a single user/customer. The user type field determines the info which should be provided for adding that user. For example, when someone selects 'customer' as user type, a new password field will show up. When someone selects 'employee' as user type it will bring both password and user permission field which are necessary for adding user as employee. On selecting 'supplier' there will be no event because for adding supplier no extra filed is needed.

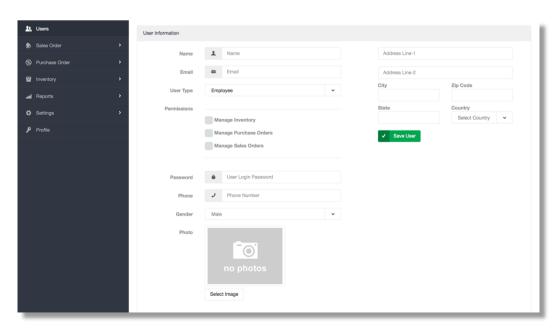

### **Adding Address to User Profile**

As stated earlier, by clicking on the name of the user or form the action dropdown admin can get to user profile page.

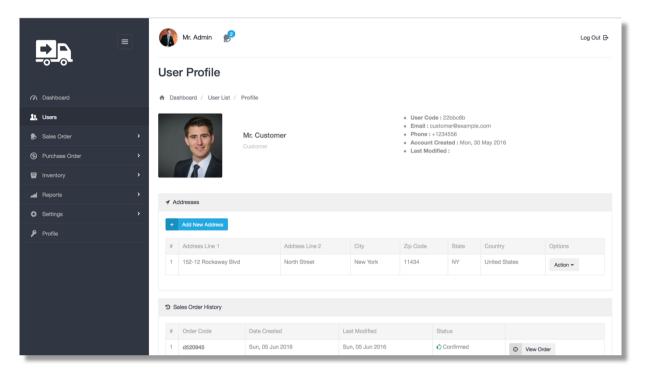

As it is seen, the profile page contains all the information about the user and there is also a table for his/her addresses. Clicking the 'add new address' button will bring the modal for address addition form to this user. Admin can add as many address as he needs and also has the ability to edit or delete the user.

### **Inventory Management**

### **Adding A Product**

The system can handle products both with variants and products without variants. From the image you can see that there is a selector selecting if the product has variant.

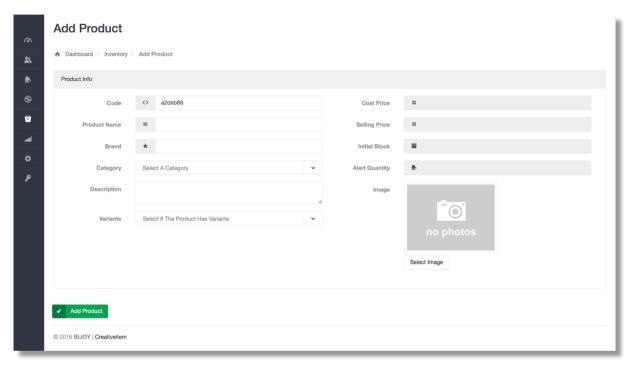

If the product has variants, select that in the variants select box and that will bring out some fields where you can add information for the variant. You can add as many variants as you want for a product.

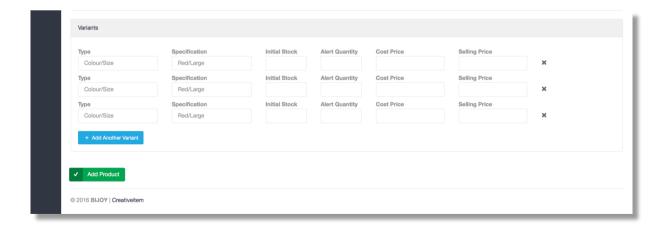

After adding a product if you want to add more variants later you can do that form the product details page. It should be noted that if during adding product if you don't select the product to have variant then you can't add variants later on.

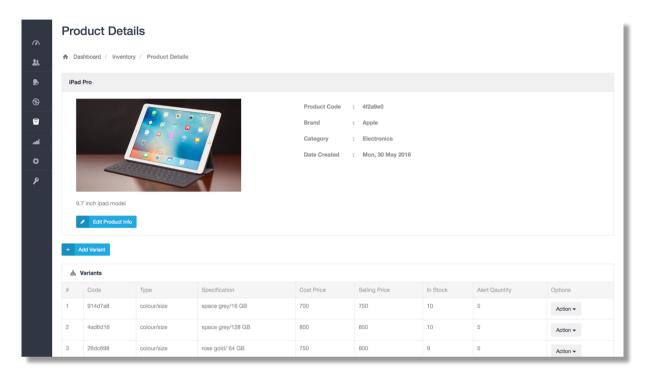

It should be kept in mind that you can't completely delete a product after adding. What you can do is to send the entry to the archive list. This can also be reversed.

#### Sales Order Management

#### **Adding A New Sales Order**

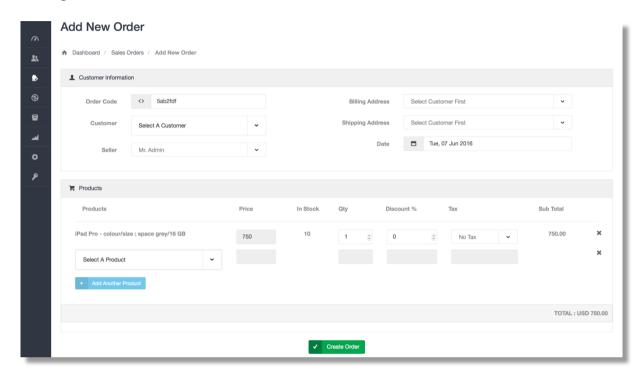

Adding a sales order is quiet easy. The new sales order add page has two panels as shown in the image above. One panel is for entering the customer information and the lower panel is for the products you want to include in the order.

The product selector shows all the products with variants and when you select a product it brings that product's selling price (which you have already added during adding the product to the inventory). In stock quantity is also shown here and there is option for adding discount or tax to the products individually. The tax comes from system settings which which will be discussed later.

When you hit the 'create order' button the order is created as pending and a mail is sent to the customer regarding this order which he can see later on by logging in with his/her credentials.

#### **Processing Sales Orders**

As it was stated earlier that sales orders when created makes an entry as a pending order. Only admin and employees with sales orders managing permissions can process the orders.

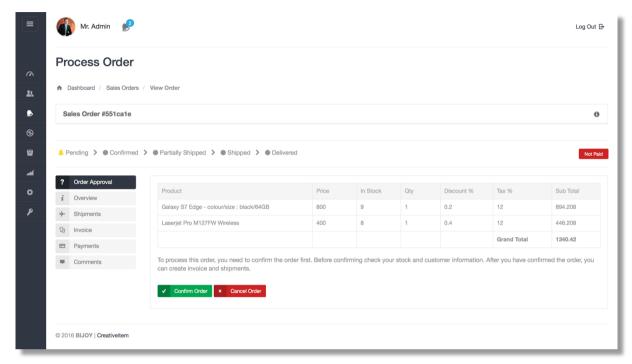

The above image is the first stage of an order when it is still in pending state. You can either confirm the order from here (which will decrease the stock quantity of the products that are in the order) or can cancel the order. Confirming the order will enable the tabs below 'order approval' and you will be able to proceed.

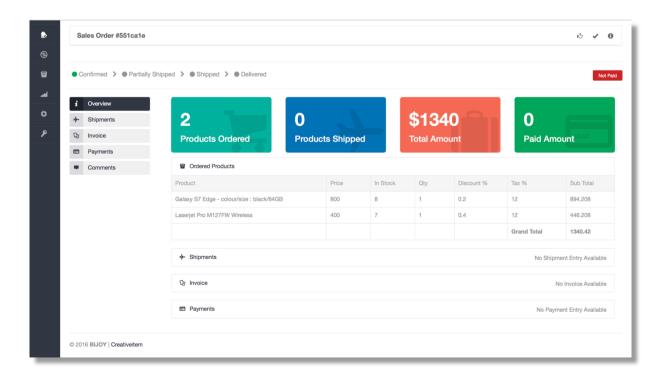

The overview page is the overall summary of the order from where you can see what's going on within this order.

So the next stage after confirmation is the shipment.

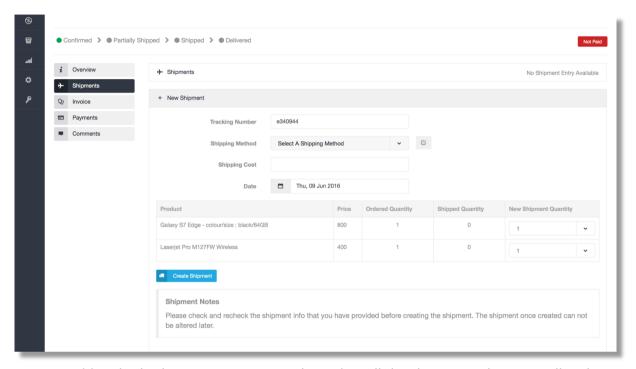

You can add multiple shipments to a particular order. All the shipments that you will make will show up in the order summary. Keep in mind that shipment once made can not be altered so check before you crate any shipment.

When you start shipping a product the order status goes from 'confirmed' to 'partially shipped'. Partially shipped is the stage when the total number of shipped products is less than the total number of ordered products. When you have shipped all the products ordered, the order status will change from 'partially shipped' to shipped.

Then it comes to the step of invoicing and payments. To be frank you can add invoice and take payments anytime you want after the order has been approved. Its not compulsory to complete shipment before you create an invoice or take payments under any invoice. It should be noted that if you haven't created any invoice for that order you will not be able to take payment because the payment is taken under an invoice. So before taking payments make sure to create an invoice. You can see the image below for the invoice page where you can create an invoice providing the due date and an invoice code. The invoice code must be unique.

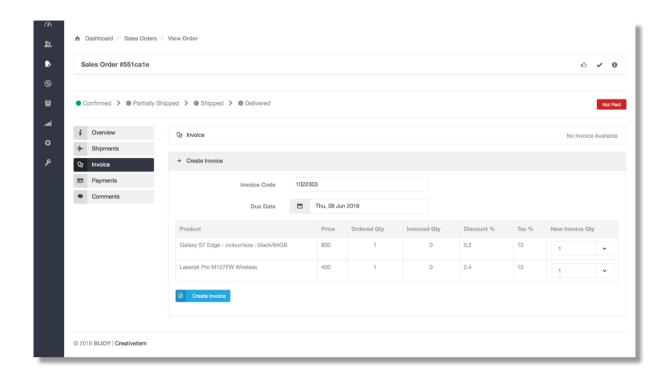

After you have added invoices, you can take payments. As you can see from the image below the all unpaid invoices will show up in the selectbox where you can select an invoice under which you want to take payment. Selecting the invoices will bring the invoiced amount automatically and you can take that payment.

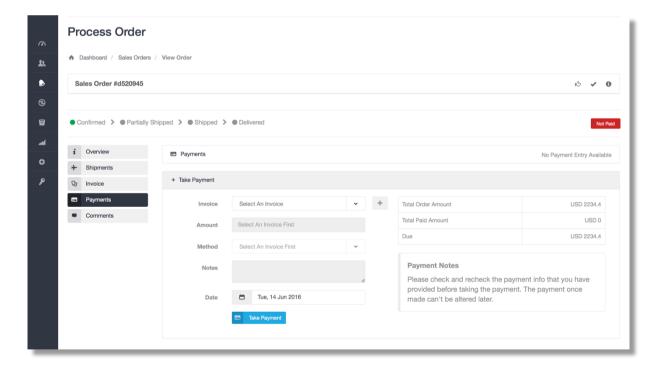

It should be kept in mind that the payment once made can't be edited. When all the payments are made for the order that is, there is no due you will need to mark the order as paid manually.

The comment section is for admin and permitted employees where they can discuss over any matter regarding that order.

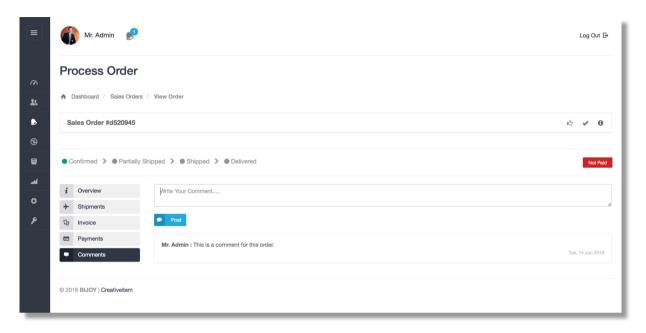

When the order is completed that is, all the shipments are done, payments are taken, you can mark the order as delivered which will change the order status as delivered.

#### **Purchase Order Management**

## **Adding A New Purchase Order**

Adding a purchase order is something similar to the case of adding sales orders. But in this case the order is for the company. That means when your stock gets low or zero you will need to purchase products that you have added earlier through this purchase order. As you can see form the image below that for adding a purchase order you need to select a supplier

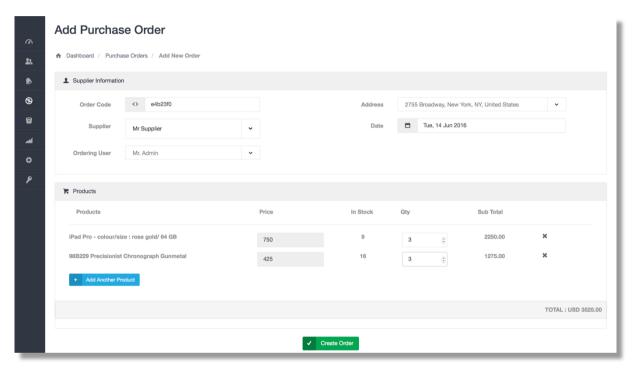

before adding that order. The product selection is same as in case of sales order but the difference is that when you select a product it brings up the cost price of the product what you have inserted during adding the product and there is no filed for any discount or tax here. You can add as many product as you want to purchase from that selected supplier. After you have created the order it enters as a pending order.

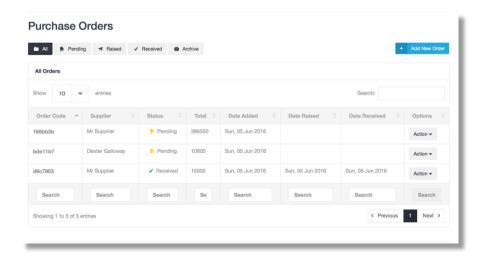

#### **Processing A Purchase Order**

As it is said earlier that the purchase order you create enters the database as a pending order and doesn't increase your stock. Similar to sales orders, the purchase orders have some stages. The stages are – pending > raised > received.

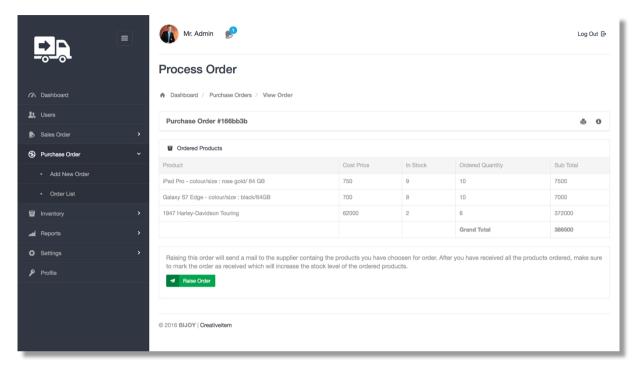

After you have created an order, the first step of processing is raising the order to the supplier. As you can see form the above image, the products that you have ordered for purchasing are listed along with their prices. When you click the button 'raise order' it sends an email to the supplier of that order notifying him/her about that order. It actually mails a link to the supplier from which he/she can see the details of that order.

After you have raised the order, the stock level will not increase because you have not received the products you have ordered, which brings up the next stage.

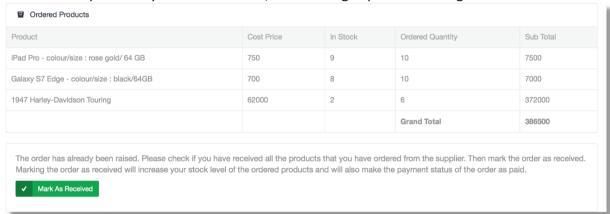

When you have received the products form the supplier mark the order as received. That will increase the stock level of the products.

#### Reports

Initially we have introduced two types of reports in the application. One is sales order report and another one is product order report.

The sales order report refers to the number of sales order within the selected date range. By default, the report of last 30 days is shown both in a graphical way and tabular way. You can also select any custom date range you want.

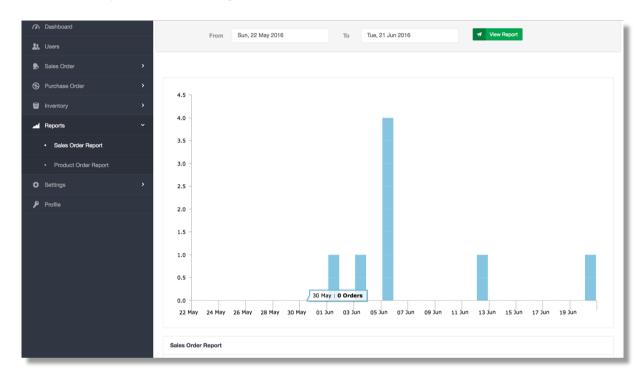

The product order report shows that how many of each of the products of yours have been ordered. You have to select the product category and the products that you want to see the report for. The product report is also shown both by a pie chart and table.

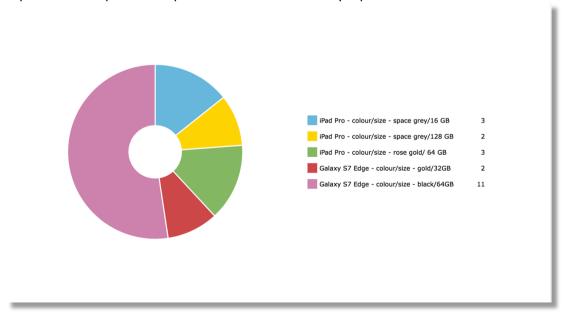

#### Settings

#### **System Settings**

From system settings you can change the basic information about the application like system name, system title, phone, address etc. You can also change language, system currency and logo from here. It should be kept in mind that the currency that you select in system settings will be used throughout the system.

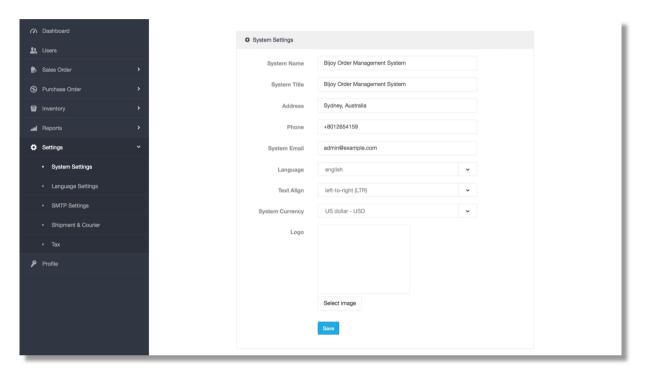

#### **Language Settings**

From language settings you can do a lot of things. When you go to the page of language settings you can see the list of languages that are included in the system and each language is associated with a button called 'edit phrase'. Clicking that button will to the page of editing phrases of that particular language. If you see that some phrases are missing from the language you have selected or some phrases are mistranslated, you can edit them from here. You can add new languages if you want.

#### **SMTP Settings**

SMTP settings is for the preference in which you want to send the mails from the system. If you disable the SMTP mail function, the default mail sending function will be used. If you enable SMTP make sure to fill up the information which are needed to send the emails using your provided SMTP configuration.

#### **Shipment & Courier**

Earlier in this documentation you have seen that in some places in the sales order processing shipment methods and different names for courier companies are used. Those are not static rather you can add/edit/delete as many shipment methods you want and you can also add/edit/delete your preferred courier services.

## **Tax Settings**

You can add/edit/delete tax information from the tax menu under settings. The taxes that you will add will come up while adding sales orders.

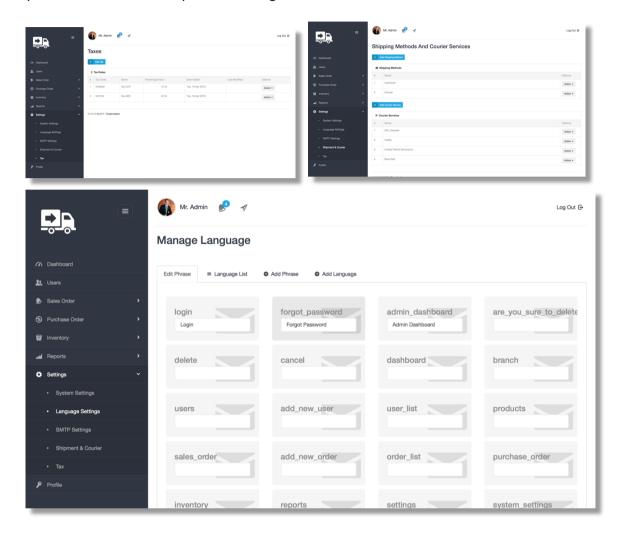

## Profile

In the profile menu you can change your personal basic information and also can change password.

# **Customer Panel**

#### **Order Management**

Form the order menu in customer panel he/she can see the orders that has been made in his/her name. He/she can also monitor the stages in which the order is going through and can also see the payments and invoices of the orders.

#### Profile

Similar to admin panel, customers can edit basic profile information and change password from here. The extra feature is that he/she can add addresses to his/her profile which will come in admin panel during order while taking shipping/billing address for the customer.

# **Employee Panel**

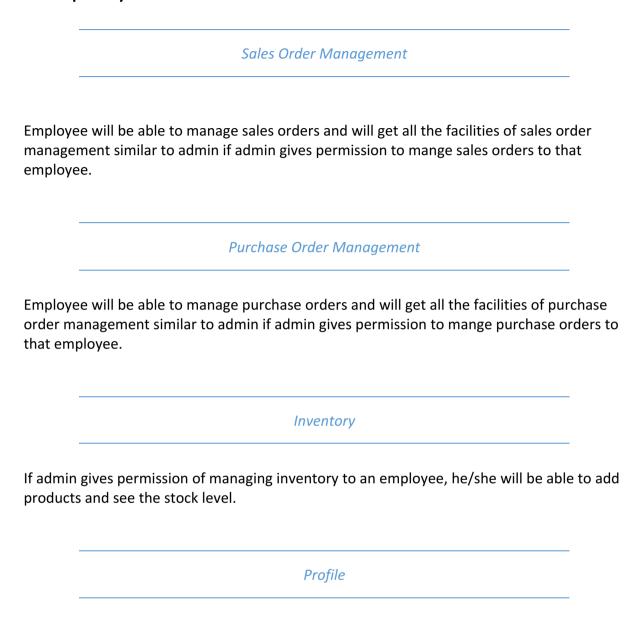

From the profile menu employee can edit his/her basic information and can also change password.